# UGEM4公開について

UGEMヘルプデスク 前田豊

変光星検出&測光ソフト「UGEM4」が公開されました。開発者の金田宏氏のご厚意に より今回から本会WEBサイト上で公開します。

UGEM (ゆげむ)って何?

変光星の観測には伝統的な眼視観測に加え近年ではCCDカメラやCMOSカメラ、更に はデジタルカメラ等による画像からの観測が増加しています。カメラによる観測は 客観性や遡及性から広く普及しており、現在では眼視観測による観測数を大きく上 回るところまで普及しています。

しかしそうした画像による観測にも大きなネックがあります。機材の整備に費用が かかる<sup>1</sup>こともありますが、もっと大きなネックは「測光が面倒臭い」という点があ ります。

一般に測光ソフトを使い、変光星と比較星・チェック星を指定して適当なスカイ幅 を指定したりと色々面倒臭いです。そもそも星図と照合して変光星を探さないとい けません。益々面倒臭いです。

UGEMはそうした面倒臭さから一気に解放してくれる魔法の(ような)ソフトです。 これまで変光星を観測しておられる方は勿論、これから変光星観測を初めてみよう とお考えの方にも是非お薦めしたいソフトです。

UGEM4の公開について

今回公開するファイルは「UGEM4」及び「UGEM4-UPD」及び位置決定ファイル「ZENX1 00.bin」「ZENX200.bin」の4つです。

既存ユーザーの方はUGEM4-UPDの内容を現在使用中のUGEMフォルダ(コピーをとっ た上で)にコピーして入れ替えて下さい。後はそのまま使用できます。

注意事項として今回固有運動にも対応していますので、この機能を使用する場合var listに固有運動の項目を追加する必要があります。詳しくはヘルプの「Varlist」を ご参照下さい。固有運動が大きく2000年分点の位置から大きく動いているような星 はデータを入れておくと補正してくれます。SCやRC等の長焦点の場合便利です。お 勧めです。カメラレンズ等の短焦点の場合はそれほど気にしなくても良いでしょ う。

<sup>1</sup> 中古品の積極的な利用もお薦めします。筆者ももっぱら中古です。ちなみに変光星撮影用 のカメラや望遠鏡は高いものは必要ありません。安い中古で十分です。

開発者の金田氏より今回のヴァージョンアップについての案内がありますので以下 に転載しておきます。

#### ✈✈✈✈✈✈✈✈✈✈✈✈✈✈✈✈✈✈✈✈✈✈✈✈✈✈✈✈✈✈✈✈

次にUGEM-UPDフォルダに含まれるファイルを説明します。

(UGEM4.zipから抜粋したもの。中身は同じです)

- (1)直下のファイル(全てプログラムファイル)
- ・FNIN.exe 星の認識
- ・FTAI.exe 星の主導対応
- ・FTPD.exe 星表のダウンロード
- ・GDAT.exe 各種検索
- ・UGEM.exe UGEMソフト本体

(2)HLPフォルダ

・ヘルプファイル(テキスト形式)が21個

以上となっています。

バージョンアップの内容につきましては、

- HLPフォルダ内の rireki.txt をご覧ください。
- 今回は大きな変更はありません。

表面的には、

- Varlistに固有運動を追加した事、
- 各種検索でGaia星表を参照出来るようにした事などです。
- 内部的には整約の精度を高める事に、かなりの時間をかけました。

✈✈✈✈✈✈✈✈✈✈✈✈✈✈✈✈✈✈✈✈✈✈✈✈✈✈✈✈✈✈✈✈

以下では新規ユーザーの方に導入手順を簡単に解説します。

「UGEM4」をCドライブに直接コピーします。その後以下に述べる事前準備を行って 下さい。最初はちょっと面倒臭いですが、我慢してお付き合い願います。詳細はUGE M4フォルダ中のHLPフォルダに詳細なヘルプで解説されていますので熟読して下さ い。私が実際使っている設定画面も掲載しておきますのでご参考になさってくださ い。

UGEM事前準備

① .NET Framework 4.0のインストール(setup) UGEMの使用に必要です。お使いのPC(ウインドウズです。マックはダメ。)にイ ンストールされていない方は事前にインストールをしておいて下さい。方法は 「setup」に説明があります。

② 星表の設定(kset・sset)

変光星の検出と測光をする星表をダウンロードします。ダウンロードの方法は 「ftpd」に説明があります。「TYCO2」は0.5GBですが、「UCAC4」は12GB以上あ りますので時間がかかります。ご注意下さい。

検出設定「kset」と測光設定「sset」で使用する星表を指定します。主に10等〜 11等程度より明るい星が主な場合は「TYCO2」を、それより暗い星が主な場合は 「UCAC4」が良いようです。

③ 環境設定(kset)

検出・測光する上でのパラメータを入力していきます。詳細はヘルプ(kset)並び に図2をご参照下さい。

設定したら「上書」ボタンを押し、「別名」ボタンを押して保存しておきます。

④ 測光設定(sset) 測光する上でのパラメータを入力します。詳細はヘルプ(sset)並びに図3をご参 照下さい。

⑤ 正確な焦点距離の測定(ftai)

UGEMでは検出と測光にその画像を撮影した光学系の正確な焦点距離が必要です。 単焦点カメラレンズは比較的正確ですが、その他の光学系、特にシュミカセ等の 場合大きく違っていることがありますからftaiを使って正確な焦点距離を得て下 さい。

⑥ Varlistの作成(varlist)

測光をするには観測する変光星のリストが必要です。そのリストのことをvarlis tと言います。ご自分の観測対象に合わせて事前に作成をしておいて下さい。図4 参照

⑦ 位置決定用ファイルのインストール(psolv) 変光星の位置決定に使うファイルです。 ZENX100.bin

ZENX200.bin

2つのファイルがあります。100は4平方度以上、200は16平方度以上の写野で使 用します。この位置決定ファイルを画像の場合ファイル名に誤りがあっても

(例えばファイル名を18h00m+20d00mとしているのに手違いで18h00m-20d00m等 全く違う場所を撮影した場合でも)画像を整約してくれます。

使用する場合はどちらか一つだけをXYZフォルダに入れます。

実際の使用法

- 1. ugemを立ち上げる。図1参照
- 2. 増光検出ボタンを押す。
- 3. -1 (以下増光検出画面)観測者符号をお持ちの方は入力します。検出· 測光する画像フォルダを指定する。 -2 測光バンドを入力します。DSLRのJPG画像なら「c」、同じくG画像 なら「cG」等。

 -3 光度精度を入力します。小数点以下一位までなら1、二位までな ら2等

 -4 変光星が指定光度以上に増光した場合アラートを鳴らすことが出来 ます。音声ファイルをUGEMフォルダに置き、指定しておきます。チェ ックボタンを押しておくと増光天体を検出したらアラートを鳴らして 知らせてくれます。

- -5 ダークファイル・フラットファイルを指定する。
- -6 画像の取得で「これから」または「既に撮影済み」のどちらかを指定
- -7 増光検査で「新規」または「未処理分」のどちらかを指定。
- -8 オプションを指定。varlistを使う場合はここでチェック。
- -9 DSLRで観測し、G画像等のチャンネルのみを測光する場合は「RAW変換」 ボタンを押して下さい。RAW変換画面に切り替ります。画面上でRAW画像の あるフォルダを指定、画像の拡張子を指定、変換(取り出す)画像チャン ネルを指定します。「開始」ボタンを押すと変換を開始する。実行中は画 面は最小化しても可。
- 4. 増光検出画面に戻って、環境設定ボタンを押す。 各種パラメータを指定して「別名」ボタンを押して保存します。図3は私 が現在使用しているパラメータです。ご参考になさってください。
	- ・カメラ キャノンイオスキッスX3
- ・レンズ 300mm望遠レンズ
- ・画像の種類 Raw変換したcG画像
- ・ピクセル上限値 試行錯誤してこの辺に落ち着いています。
- ・整約星表 TYCDAT-V ミラパトロールは当初明るい変光星が中心になると 思われたので、こちらを使用。UCAC4でも良かったかも。
- ・星認識:最低画素数、最高値輝度はテストしてお決めになってください。 敏感にすると認識する星は増えますが、同時に誤検出も増えます。
- 5. 「上書」ボタンを押す。すると設定が書き換えられるので「OK」ボタン を押す。
- 6. 増光検出画面に切り替わるので「開始」ボタンを押すとUGEMが画像を検 査して変光星の検出と測光を開始する。

不明な点はヘルプデスク前田(mdy1453@gmail.com)までお問い合わせ下さ い。

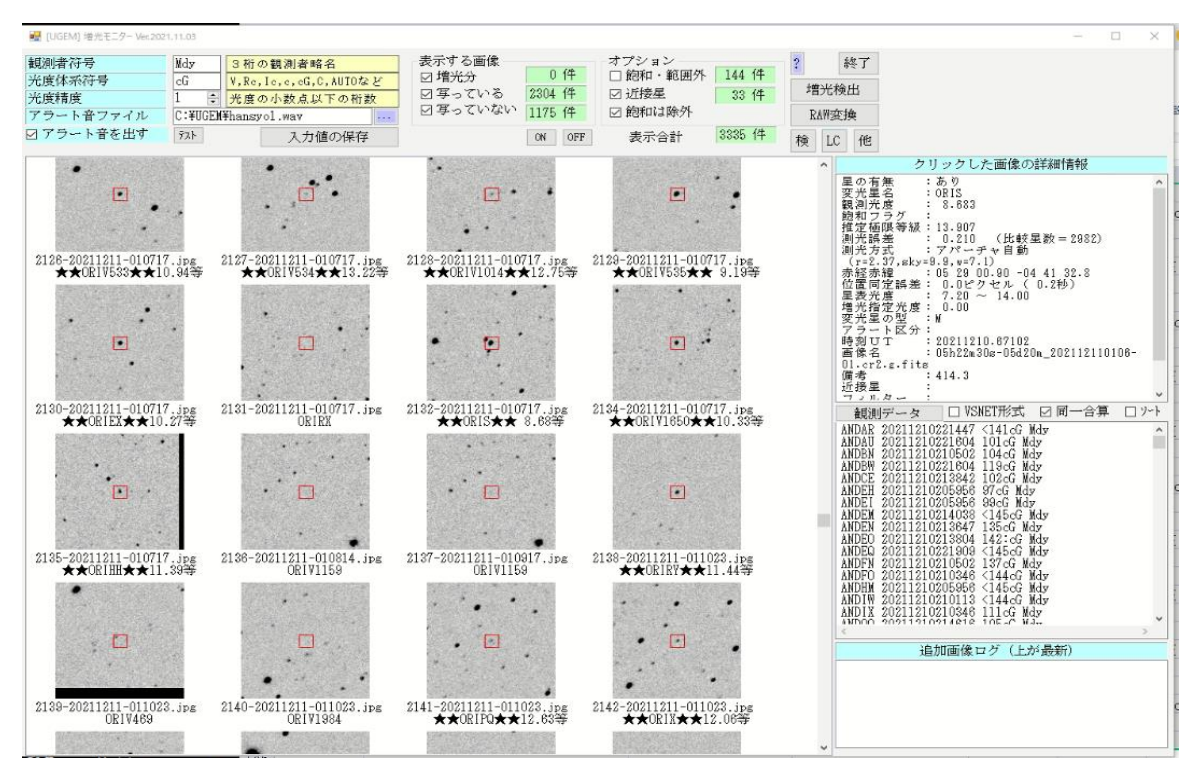

図1 UGEM画面

UGEMを立ち上げるとこの画面が表示されます。例は既に観測中ですが、初めはまっさらの画面で す。

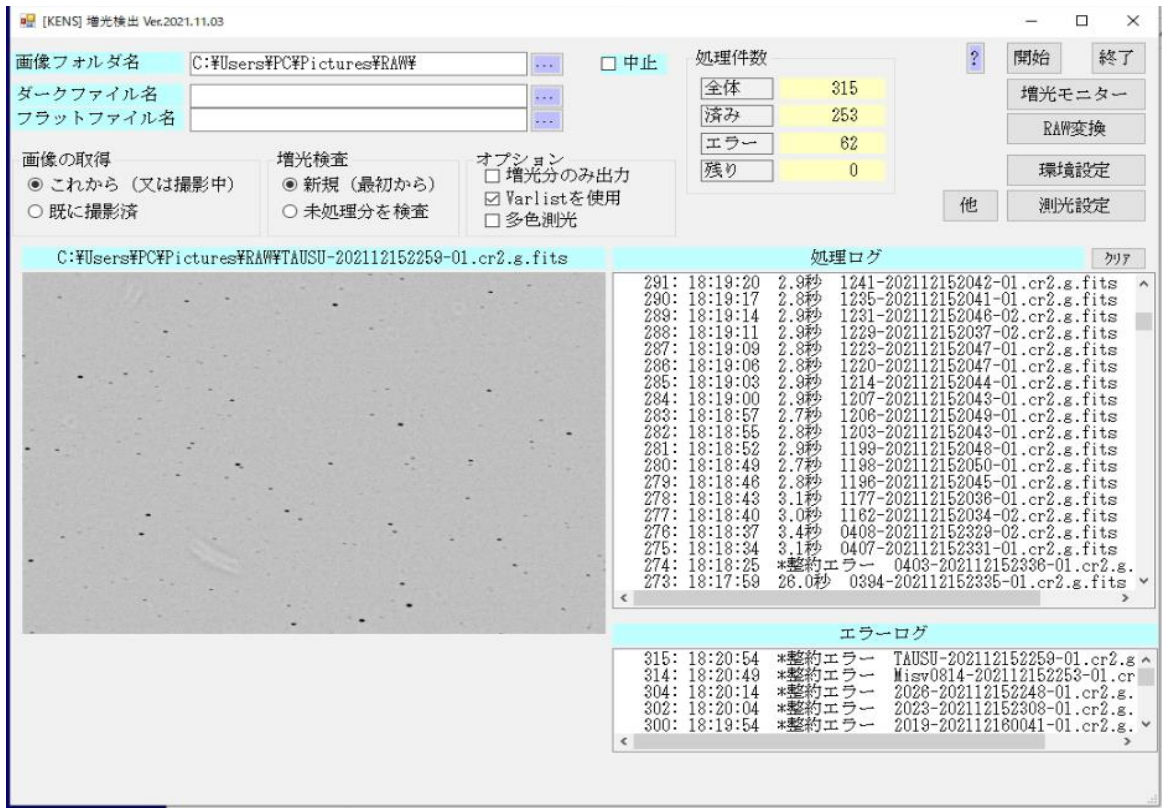

### 図2増光検出(KENS)画面

UGEM画面の「増光検出」ボタンを押すと表示されます。

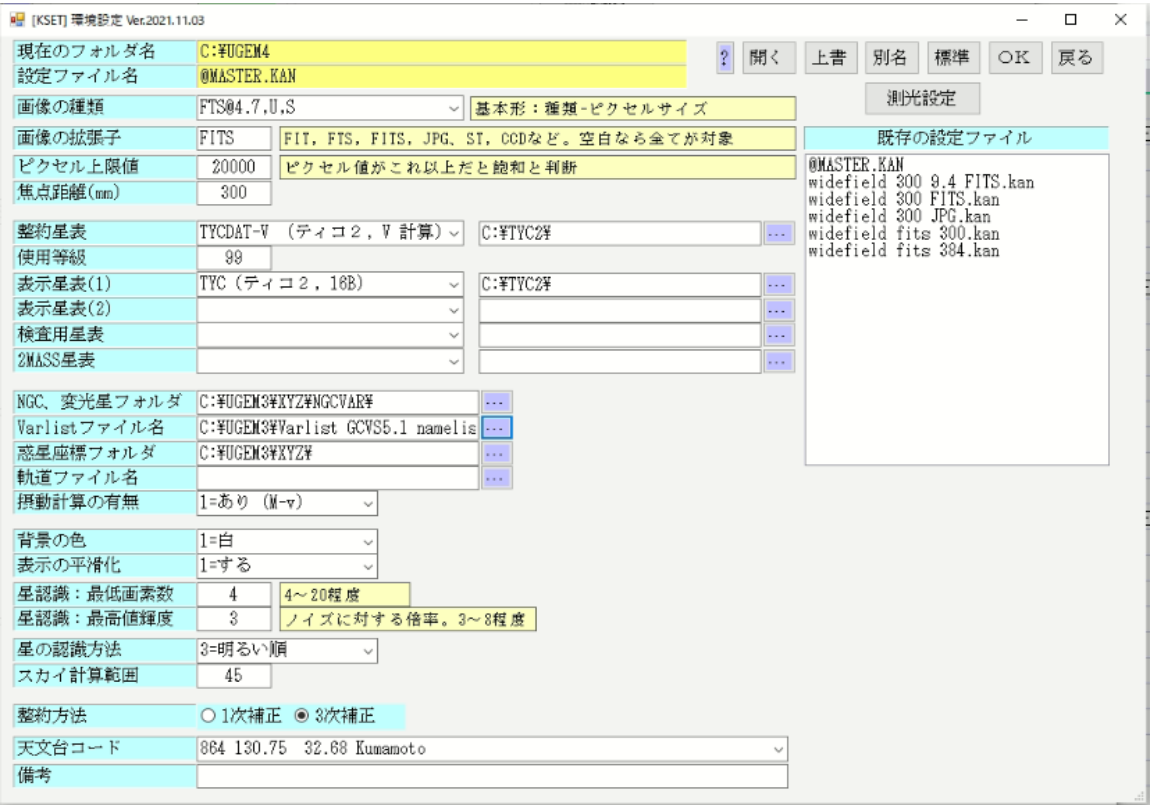

図3 環境設定(kset)画面

増光検出画面の「環境設定」ボタンを押すと表示されます。

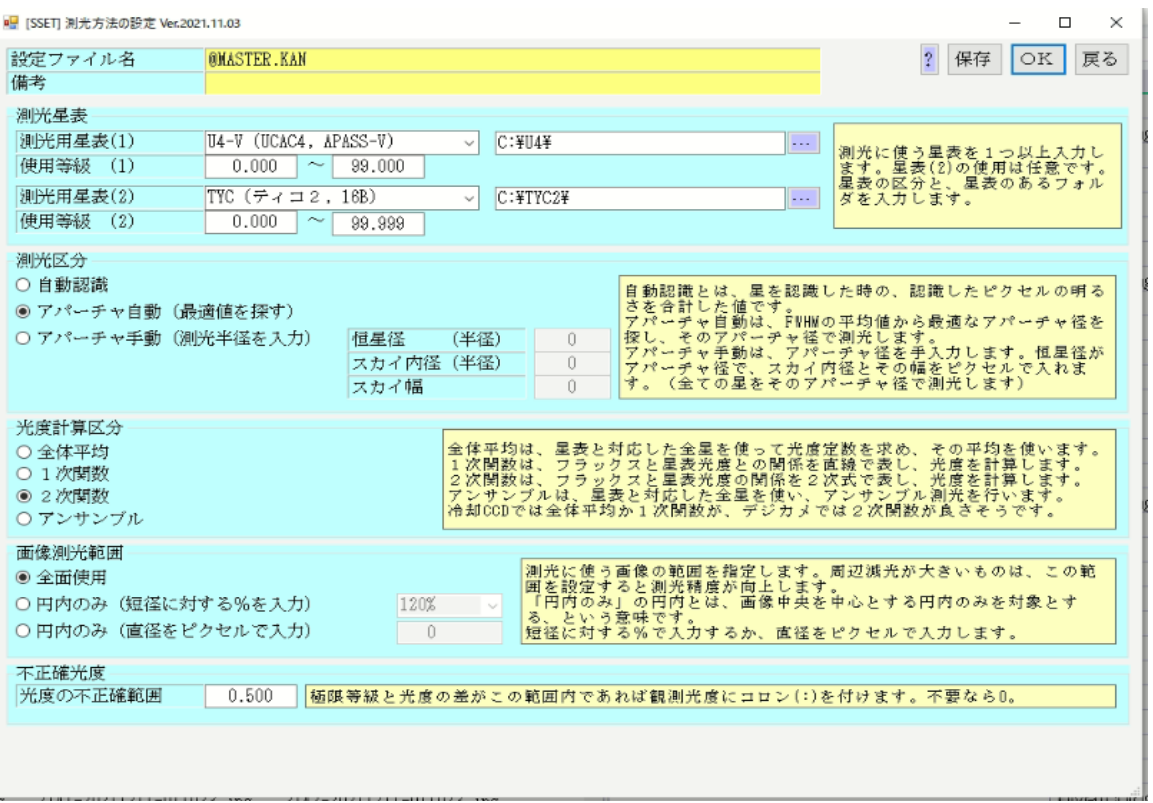

## 図4 測光設定(sset)画面

## 環境設定画面の「測光設定」を押すと表示されます。

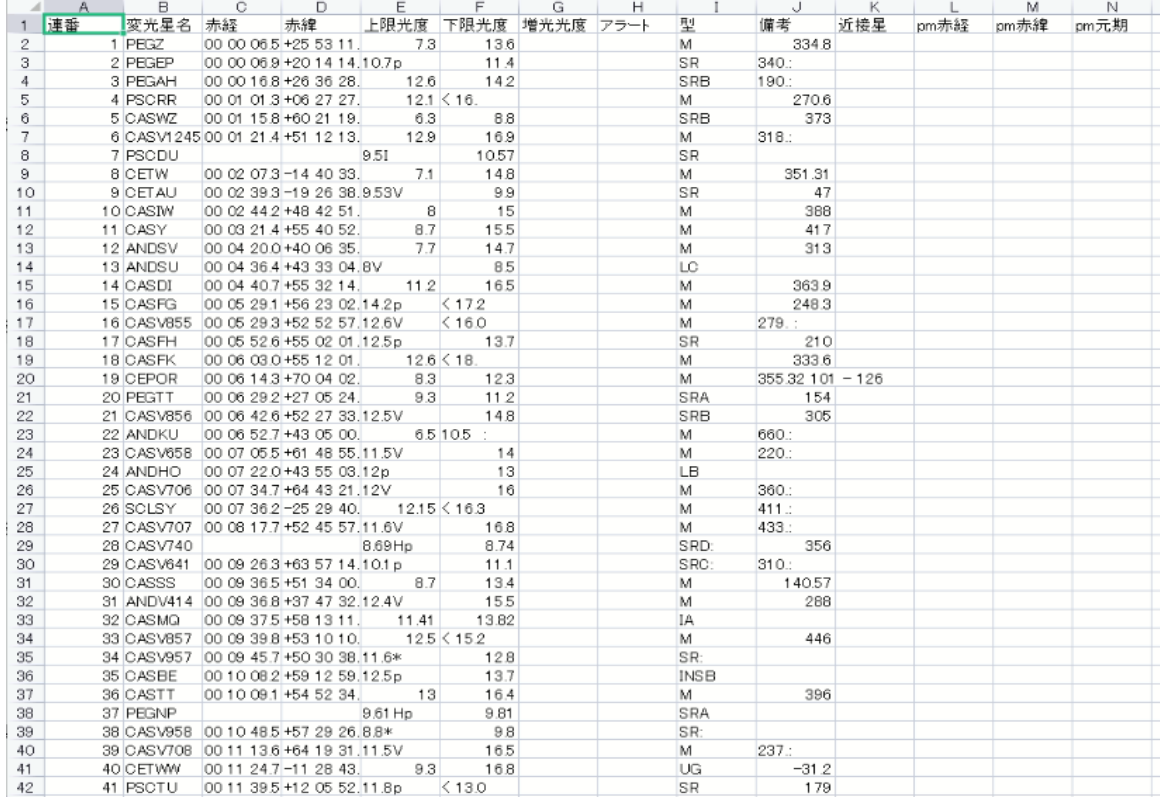

図5 varlist見本